# VOC ACT & Close-the-Loop Process example & Agent trainin

 $DGL$ 

*Sandsiv, October 2020*

**TOOD STATESORNS TOOL** 

sandsiy -

(中国地 26日

## INTRODUCTION

- **Example** Close-the-Loop process overview example
- **EXEC** Possible Hierarchy & Roles
- Repoll survey concept

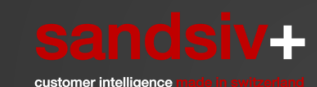

### VOC ACT TNPS - Close-the-Loop process example

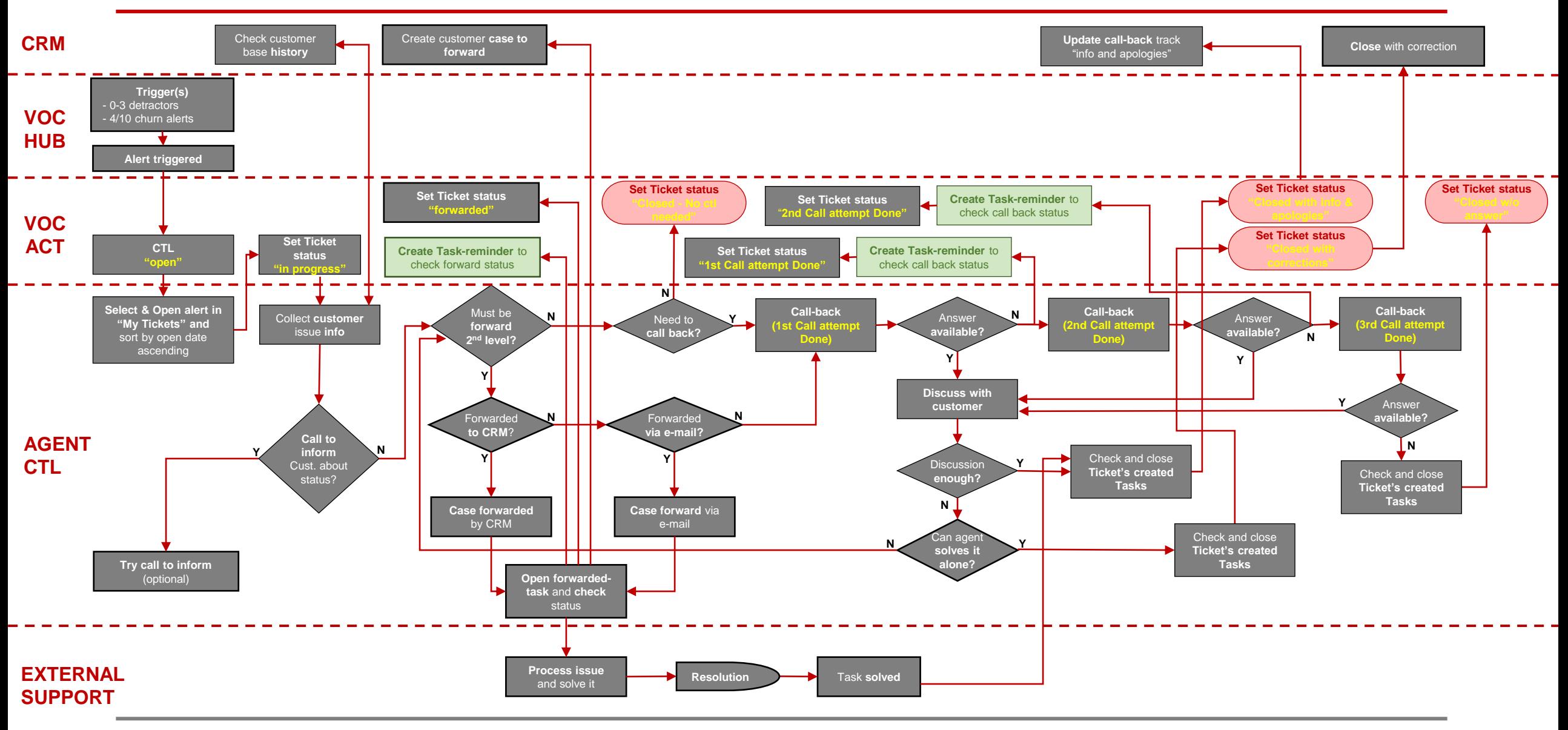

### <sup>4</sup> VOC ACT Group Roles & Hierarchy overview

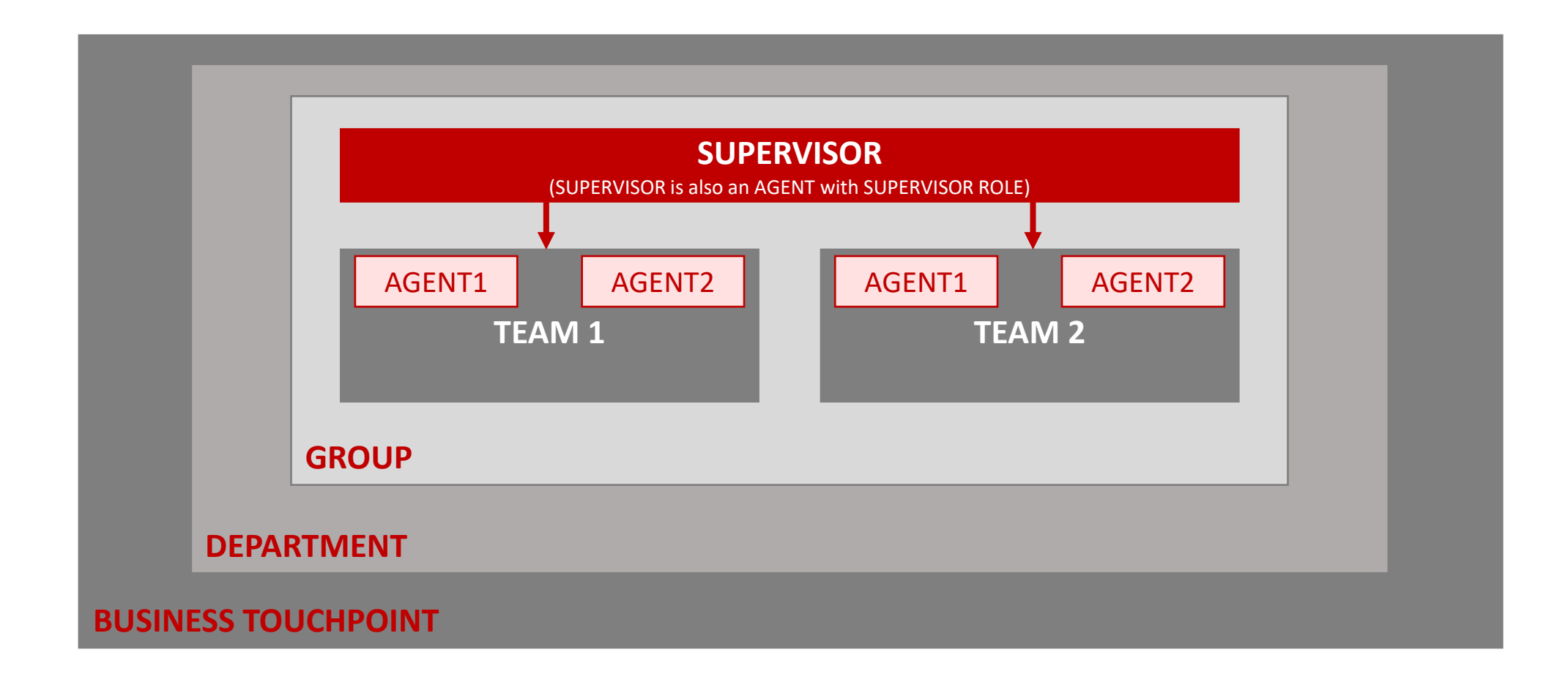

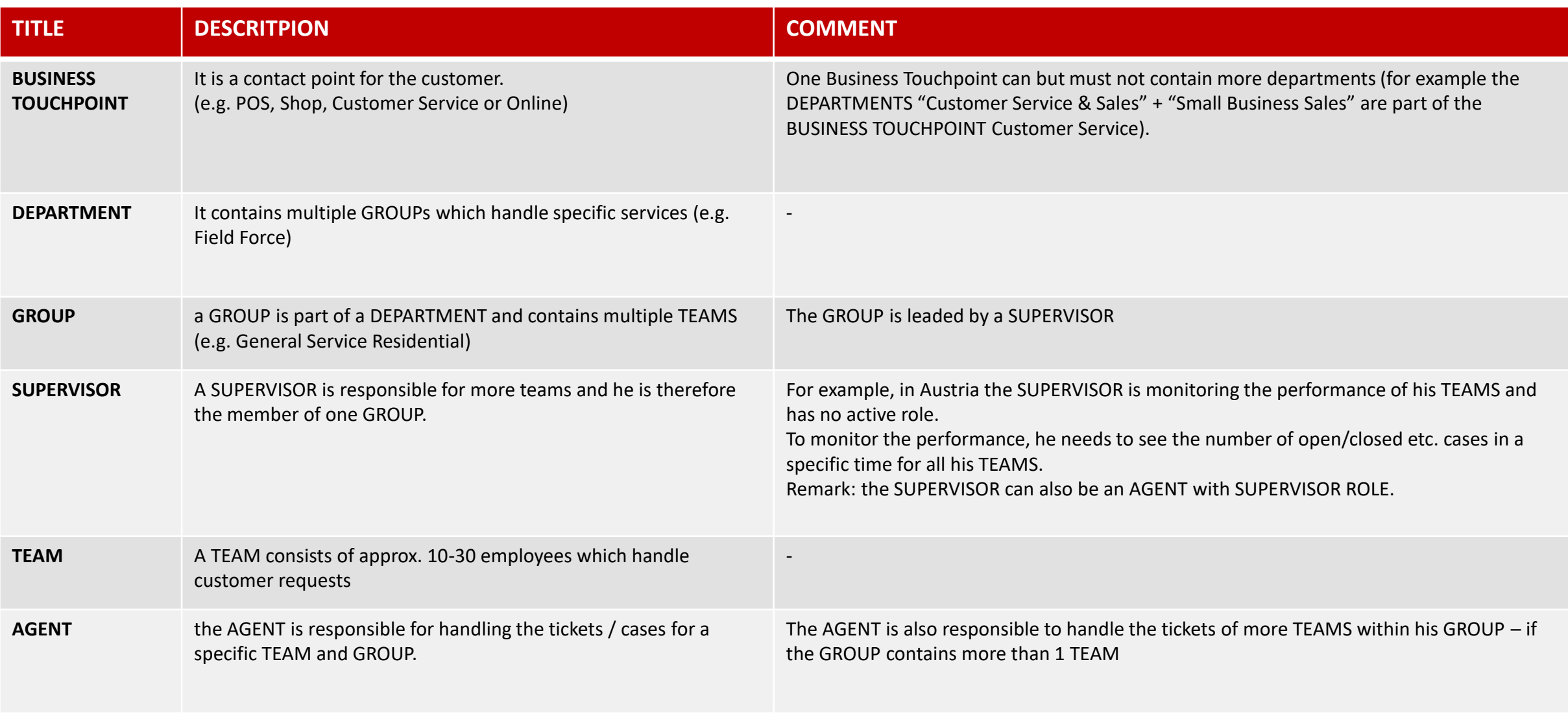

#### **REPOOL RULES** (Group pre-defined process's rules)

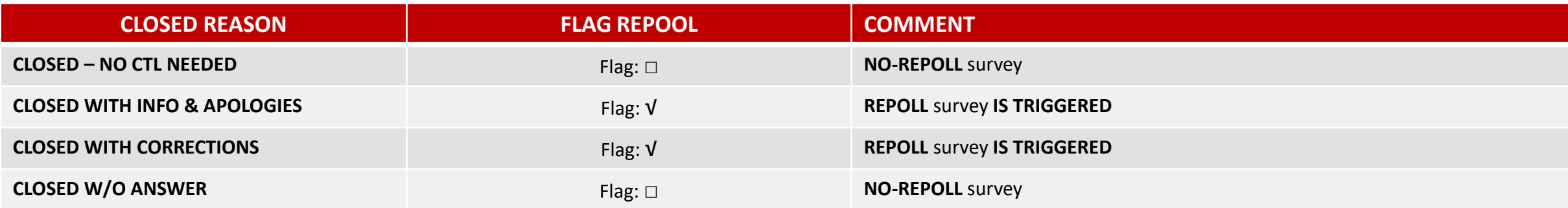

## **Information**

- If "Send Repoll" is empty "= □" **NO Repoll is send** to the customer.
- **E** If "Send Repoll" is checked "=  $\sqrt{ }$ " **Repoll is send** to the customer.

By DEFAULT the system has "Send Repoll =  $\square$ ", that means if no action is taken NO repoll is send to customer.

If the agent want to send a Repoll SMS he/she MUST manually set the "SEND REPOLL =  $\sqrt{''}$ .

# AGENT ACTIVITIES

- Account creation
- **E** Interface overview
- **Ticket handling & statuses**
- **Example Task reminder**
- Customer base management
- Filtering

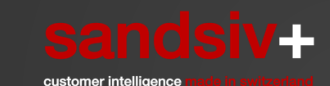

### AGENT ACTIVITIES

Please enter your username or email volkan.uzakgoeren@sandsiv.com

Login

### Account creation invitation mail & password reset

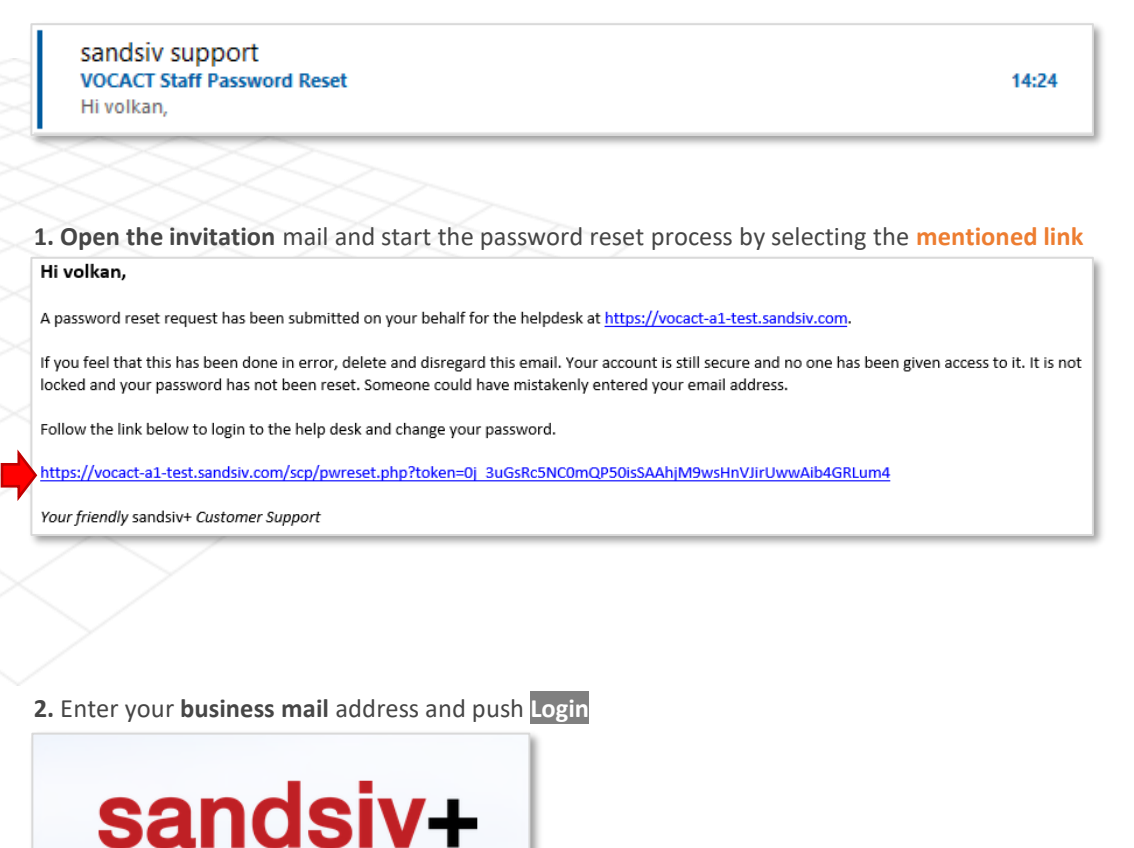

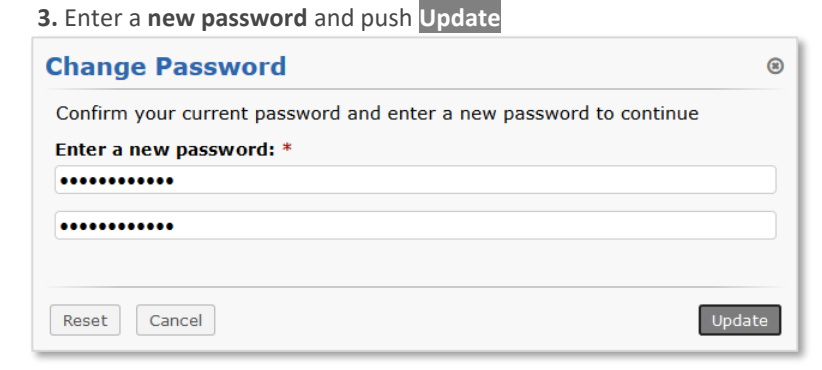

**4.** Welcome to your **Team VOC ACT (CTL)** tool (team tickets overview) **Training Address:** [https://vocact-xx-test.sandsiv.com/scp/login.php](https://vocact-a1-test.sandsiv.com/scp/login.php) **Production Address:** please ask to your Supervisor and/or Customer Experience responsible

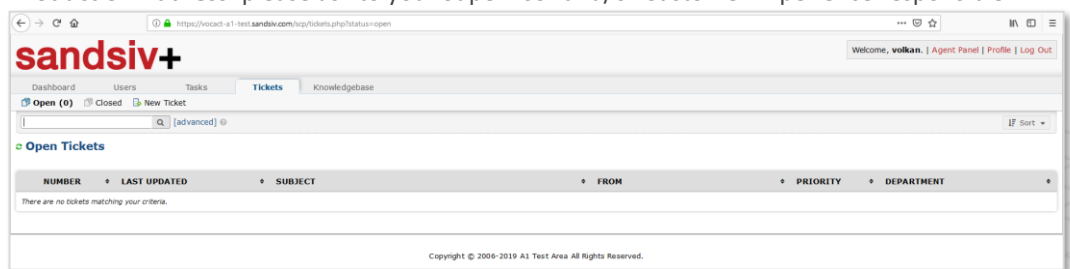

### AGENT ACTIVITIES

### Interface overview

settings & options. (i.e. Thread, Reply, Assign, etc.)

Ticket State: Open - High Created: 15/03/2019 15:30 Due Date: 16/03/2019 17:00

**Denartment: Support** Help Topic: Close The Loop - CTL

 $-$  Unassigned -

Bob Marley Bob@Marley.con

Thread (1) Reply Assign Transfer Post Note Edit Ticket

**Assigned** 

To: From:

**Overdue 1.** Go to your VOC ACT instance and login with your credential In this moment our department has 3 overdue tickets. These tickets can be my (you find it again **Training Address:** [https://vocact-xx-test.sandsiv.com/scp/login.php](https://vocact-a1-test.sandsiv.com/scp/login.php) in "My ticket") OR of an other agent working in my department. **Production Address:** please ask to your Supervisor and/or Customer Experience responsible **c Overdue Tickets Which information do you see at glance? NUMBER DUE DATE** \* SUBJECT  $\Box$ B00000018 14/03/2019 16:00 **E** The new brand phone of Mr... ∌  $\Box$  **200000019** 14/03/2019 16:00 目 Volkan is always annoving with th. **Department Open tickets**  $\Box$ a00000020 15/03/2019 10:00 E Freddy Mercury Account is dis.. My department(s) has right now **Open (4)** tickets which are Select: All None Toggle not assigned to an agent. Tickets present in "My Tickets"- AND in "Overdue" view  $\left( \leftarrow \right)$  $C \nightharpoonup$  $\odot$   $\blacksquare$ ocact-a1-test.sandsiv.com/sco/index.php Personal **"My Tickets"** sandsiv+ As agent I have 2 open tickets which need to be closed. **Tickets** Knowledgebase **© My Tickets D** Open (4) **b** My Tickets (2) **D** Overviue (3) **D** Closed **B** New Ticket Q [advanced] @ **NUMBER**  $\div$  **LAST UPDATED** \* SUBJECT c Open Tickets 目 Freddy Mercury Account is dis..  $\Box$ 800000020 14/03/2019 16:22  $\Box$  000000018 14/03/2019 15:46 **E** The new brand phone of Mr.... *€* **NUMBER** *¢* LAST UPDATED **SUBJECT**  $\bullet$  FROM *CORLEY* Pippo Paperino Select: All None Toggle  $\Box$  200000015 14/03/2019 14:06 Customer does not have access on i..  $\Box$  00000023 15/03/2019 15:30 **Bob Marley** Cable signal at home doesn't work  $\Box$  **B**  $00000008$ 14/03/2019 16:02 Mobile phone is not working 2 7 Volkan Uzakgoeren **Preview Ticket** (push on Ticket's NUMBER) 14/03/2019 15:43 Volkan Uzakgoeren Possibility to see different Ticket's information in a fast way.  $\Box$  2000 00017 No account on My A1 Internet page Select: All ne Toggle Utilise this view to Ticket #00000023: Cable signal at home doesn't work access directly the Page: [1] Export @ Ticket Summary different Ticket's

#### **Priority**

The ticket Priority level plays a role in the visualization of the tickets only. Tickets with an higher priority are visualized at first in your list.

Confidential - SandSIV | All Rights Reserved | 9 | 2020

… ☑ ☆

*COEPARTMENT* 

Support

Support

Support

Support

ergency

High

**lormal** 

Low

Welcome, volkan. | Agent Panel | Profile | Log Out

 $\frac{1}{2}$  IN  $\frac{1}{2}$  =

 $1\overline{z}$  Sort  $\star$ 

Showing 1 - 4 of 4

 $\bullet$ 

### AGENT ACTIVITIES Manually ticket creation & new customer creation

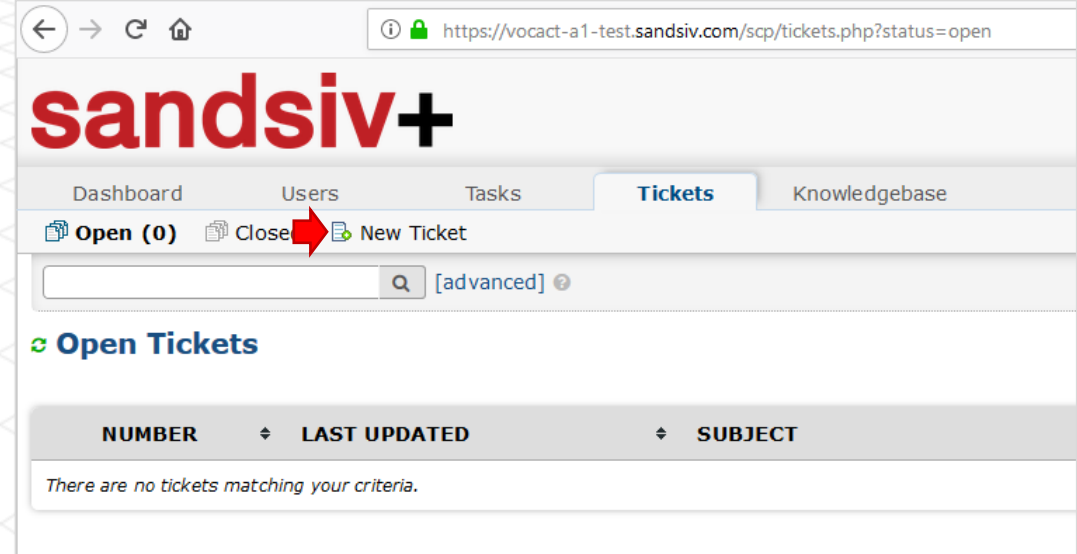

**1.** Select "New Ticket" **2.** Enter **Customer (User) information** and select **Add User**

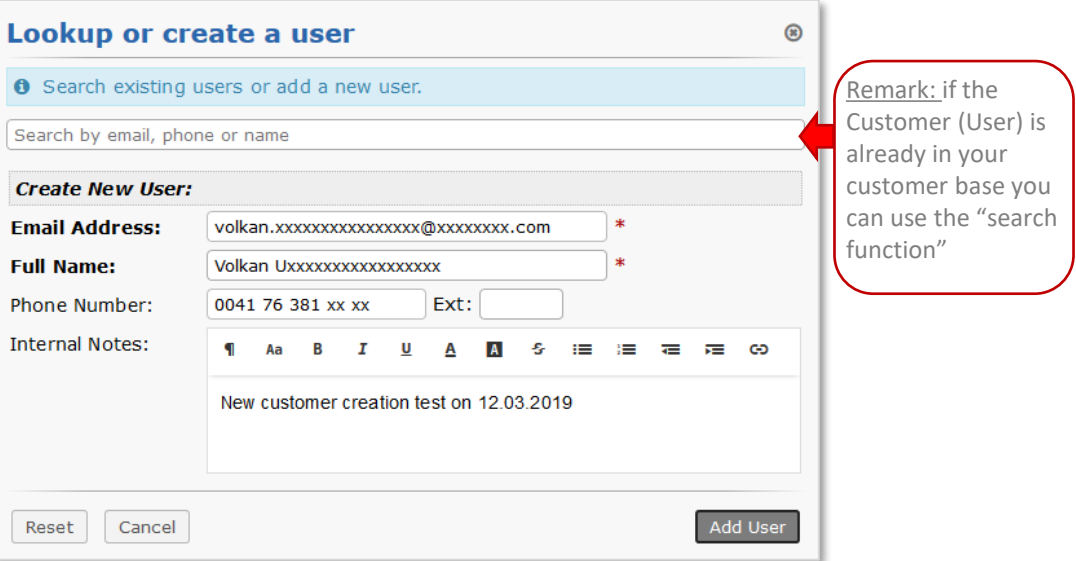

### AGENT ACTIVITIES Manual ticket creation (1/2)

#### **1. Complete** the fields according your needs

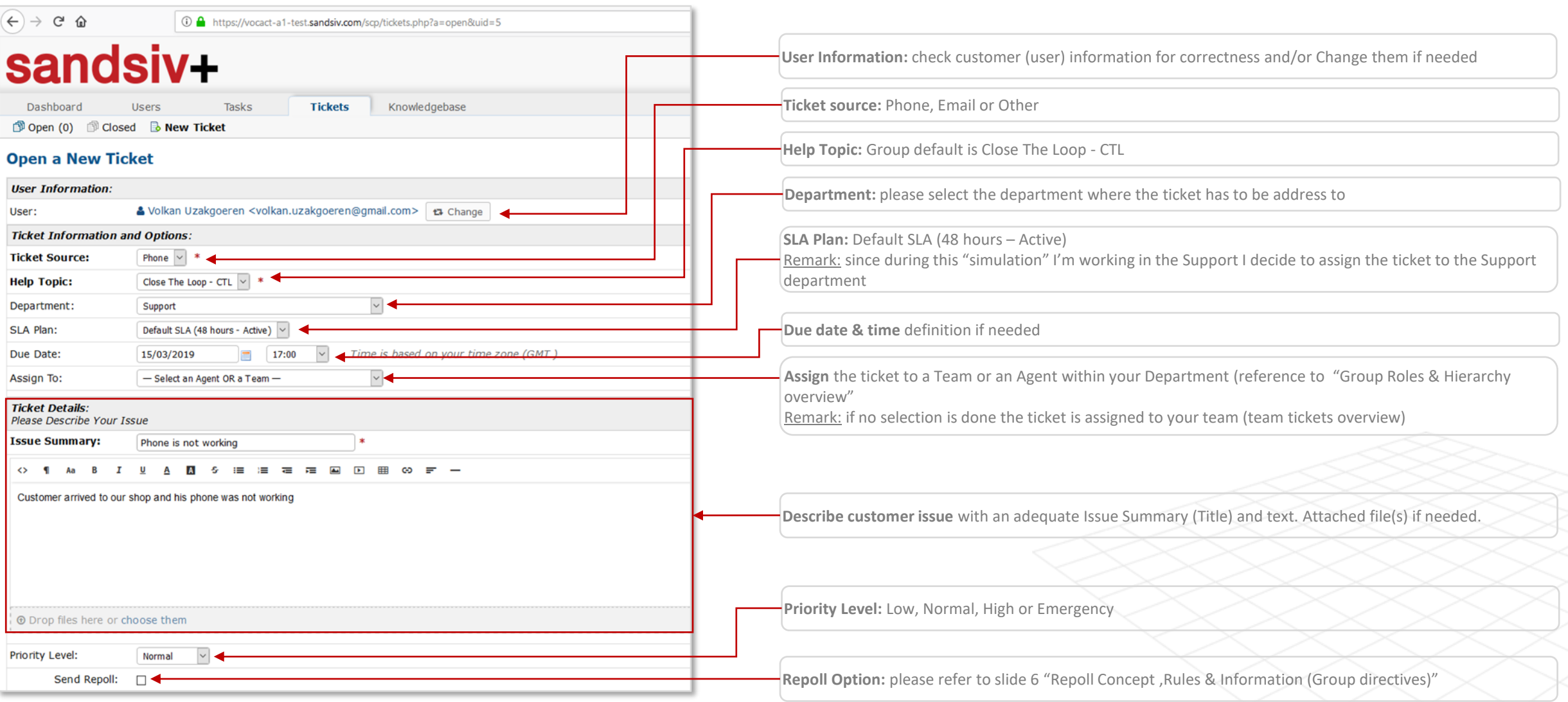

### AGENT ACTIVITIES Manual ticket creation (2/2)

#### **1. Complete** the fields according your needs **Response:** Optional response to the above issue. **Canned Response** settings and message possibility. If no selection is done even with ticked box the customer Canned Response:  $\boxed{-}$  Select a canned response  $-\boxed{\vee}$ ⊠Append will NOT receive any canned mail. ◇ 1| Aa B *I* U A K S : ≣ ; ≣ 7 E A K D E © デ ー Initial response for the ticket **Ticket Status** according Group CTL Process statuses (New Ticket = Open) **Signature:** create and apply your Department Signature (if set) O Drop files here or choose them **Internal Note** recommended in case of assignment to an other agent or team **Ticket** Open  $\vert \mathord{\sim} \vert$ Status:  $\bullet$  None  $\circlearrowright$  Department Signature (if set) Signature: **Internal Note**  $\leftrightarrow$  **1** Aa B  $I$   $\underline{U}$   $\underline{A}$   $\underline{B}$  $\mathcal{L}_{\mathcal{E}}$  $\mathbf{H} = \mathbf{H} \mathbf{H}$  $\overline{a}$   $\overline{b}$   $\overline{c}$   $\overline{c}$  $\sqrt{2}$ ෙ Optional internal note (recommended on assignment) Reset Cancel Open

**2. Acknowledge** the ticket creation by pushing **Open**

### AGENT ACTIVITIES Manual ticket creation confirmation & Assignment to an Agent

#### **1**. Select "Open" to **see all YOUR Department** open tickets and **select the Subject** to open it

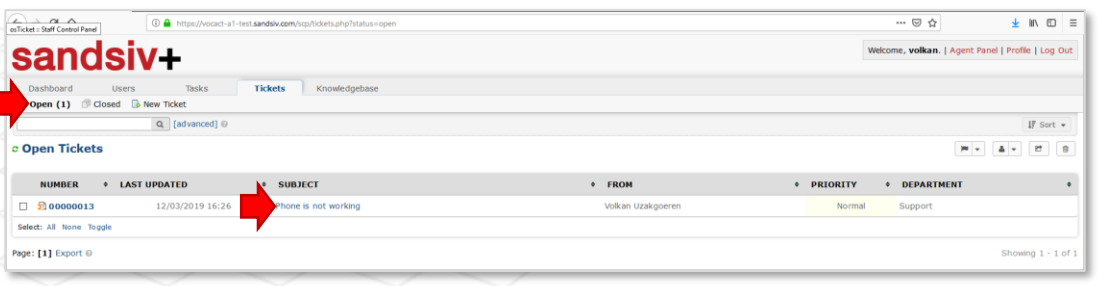

#### **2. Open the ticket & assign** it to an **Agent** or to a **Team**

Transfer

Remark: **Claim** is an auto-assignment function, it directly assigns the ticket to yourself (My Tickets).

Transfer offers you the possibility to assign the ticket to an other Department.  $\boxed{c}$ 

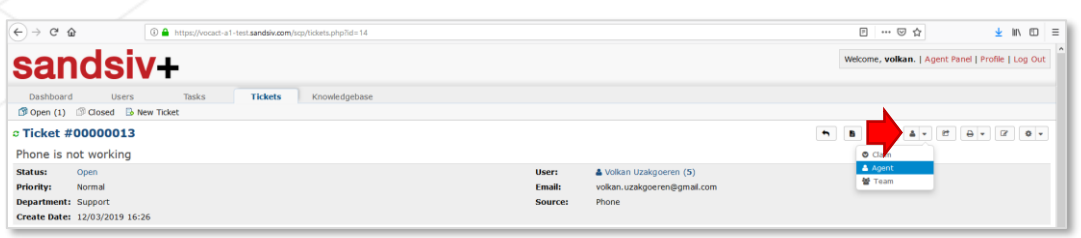

#### **3.** Add a comment and acknowledge the **ticket assignment** by pushing **Assign**

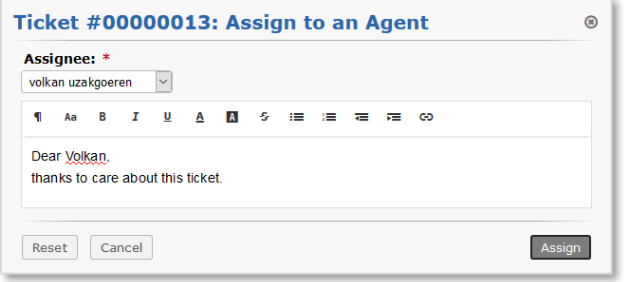

#### **4. Ticket appears now** in the personal **"My Tickets"** box of the agent you assigned the ticket

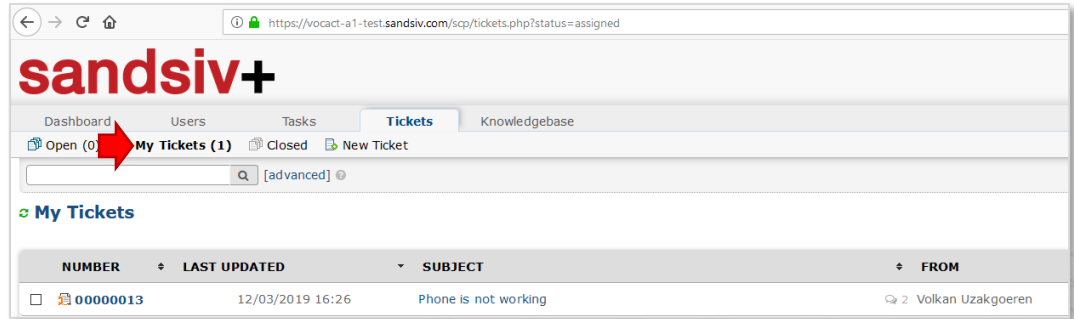

### AGENT ACTIVITIES Personal tickets "My Tickets"

**1.** Select **"My Tickets"** to see your personal assigned tickets and open the assigned ticket by selecting the NUMBER or SUBJECT

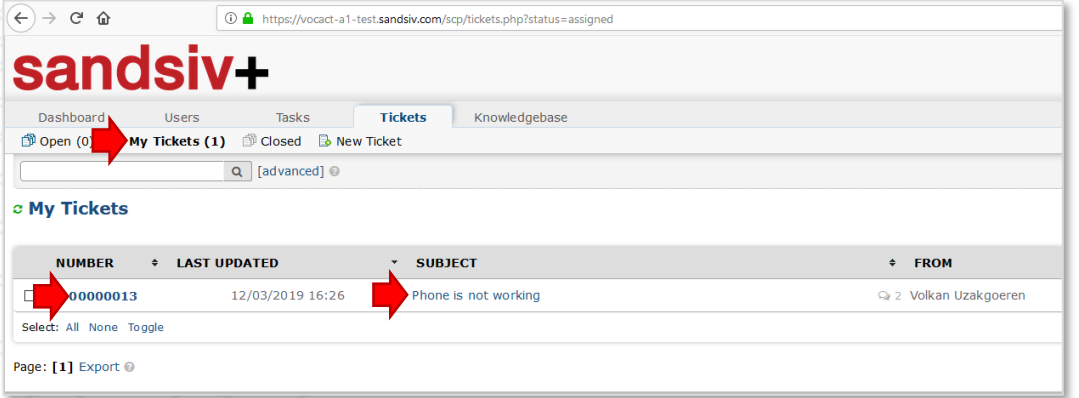

**2**. **Open** the assigned ticket and **start the "Tactical" TNPS Loop Process exercise** (next page)

Remark: if you need to change some of the ticket information/settings (incl. REPOLL OPTION) you can Edit the ticket in any moment

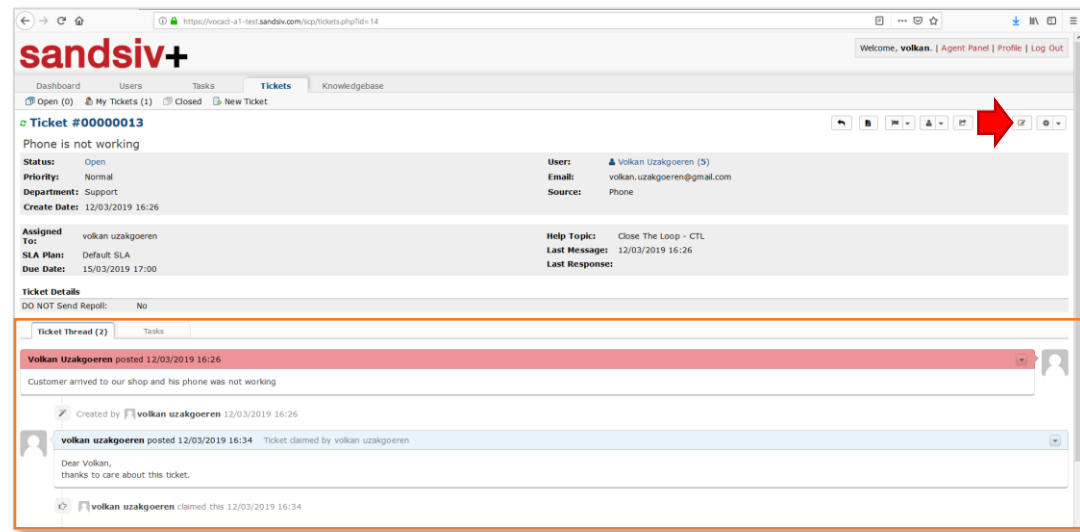

**Ticket history panel (Thread)**

In this section (Ticket Thread) you can see the whole history of the ticket. (i.e. opening, Assignment, Tasks & Actions, Status changes Overdue time, etc.)

### VOC ACT "Tactical" TNPS Close-the-Loop Process exercise

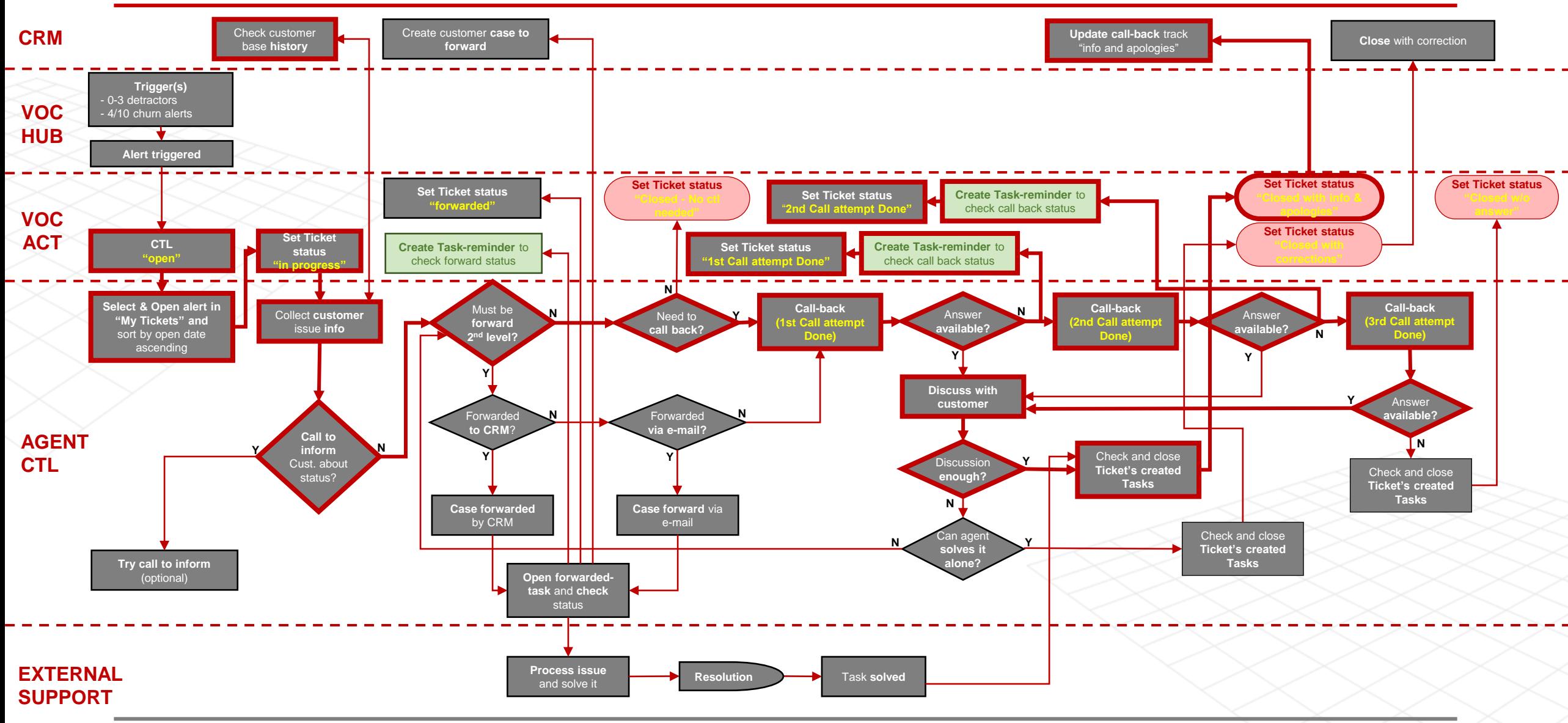

### AGENT ACTIVITIES Open Ticket in "My Tickets" & set Ticket status to "In Progress"

**1**. **Open** the assigned Ticket in "My Tickets" and **start the "Tactical" TNPS Loop Process** 

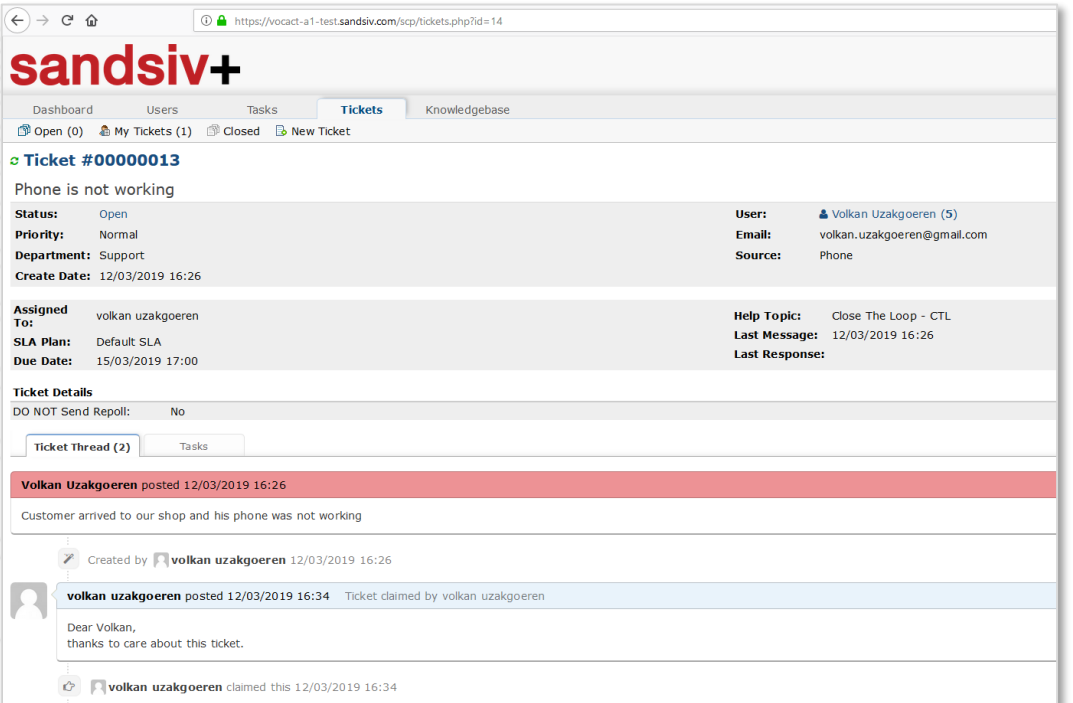

#### **2.** Change **Ticket status to "In Progress**"

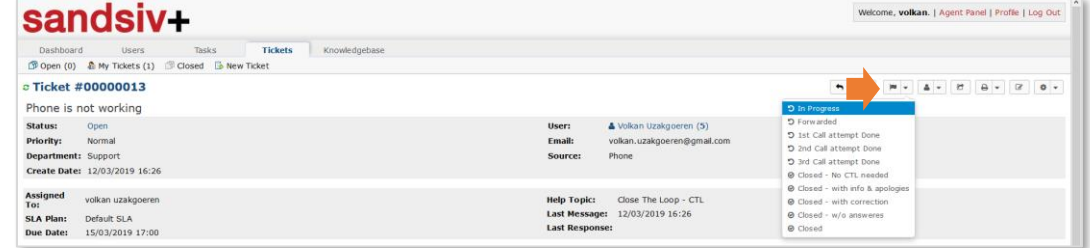

#### **3.** Give an appropriate message and **save with Open**

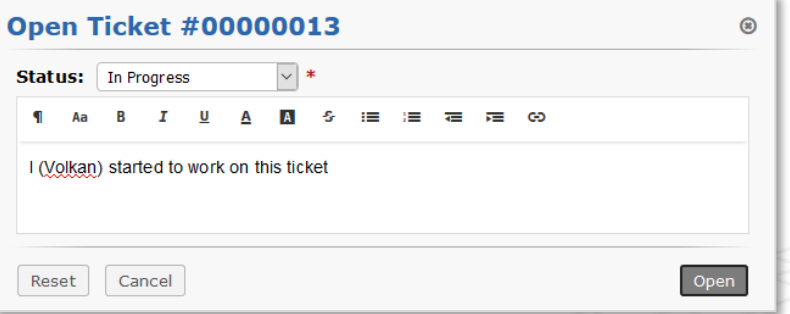

### AGENT ACTIVITIES Execute 1st call (no answer available) & Create Task-reminder

#### **1. Check status change** in your Ticket history panel

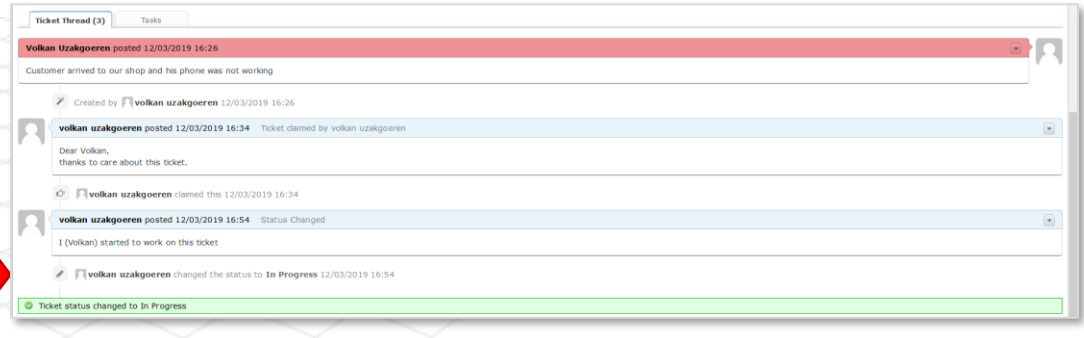

**2. Check** customer base history in your **CRM system** and **collect customer issue information**

**3. Call to inform Customer** about status **=> NO**

**4.** Must be **forward 2nd level** (by CRM) => **NO**

**5.** Need to **call back** => **YES**

**6. Call-back the customer** (1st Call attempt done)

**7. Answer** available => **NO**

#### **8.** Open "Tasks" tab and create your Ticket Task-reminder. Select **Add New Task**

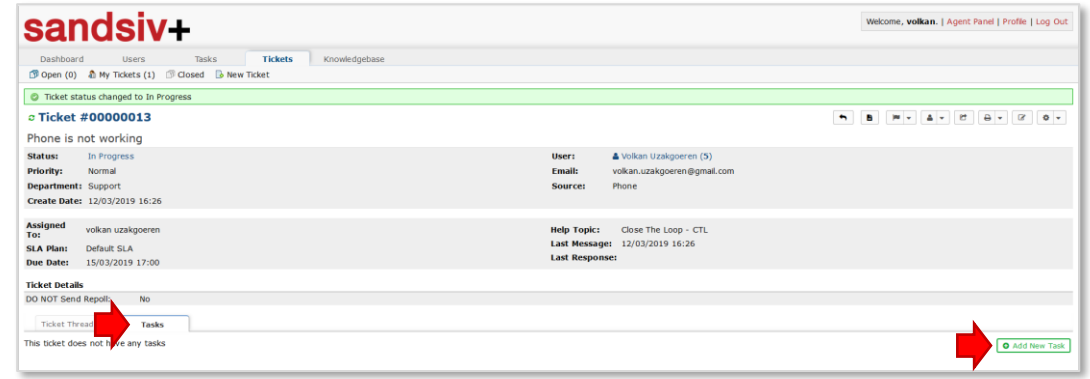

### AGENT ACTIVITIES Create Task-reminder & Set Ticket status to "1st Call attempt Done"

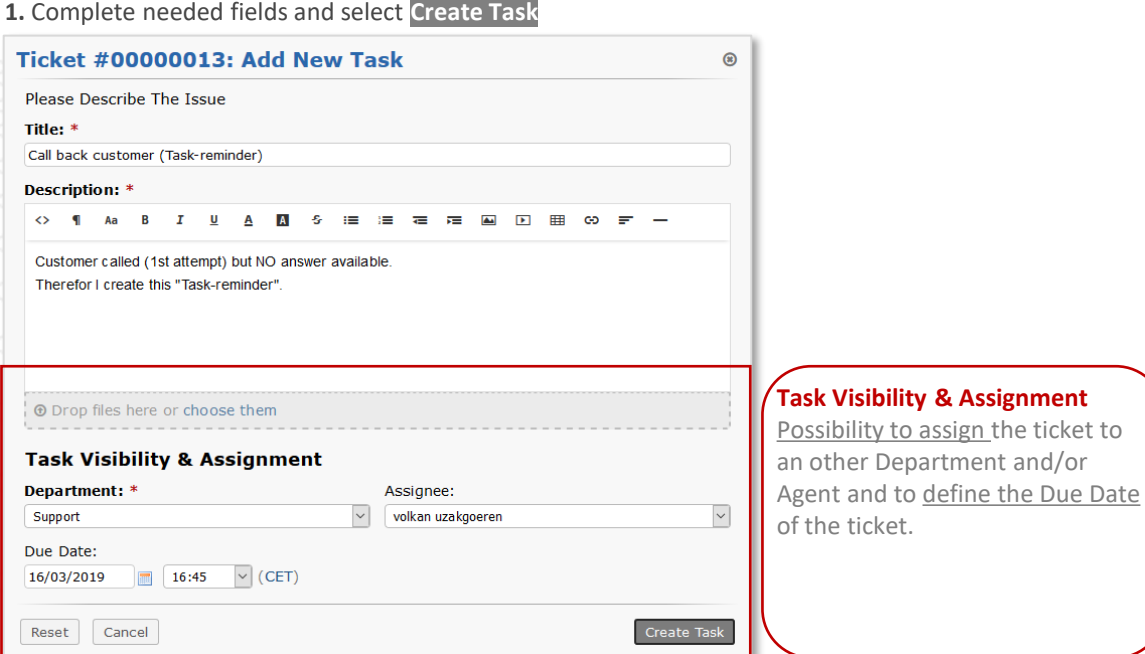

#### **2.** The new created Task appears now in the ticket "Tasks" list

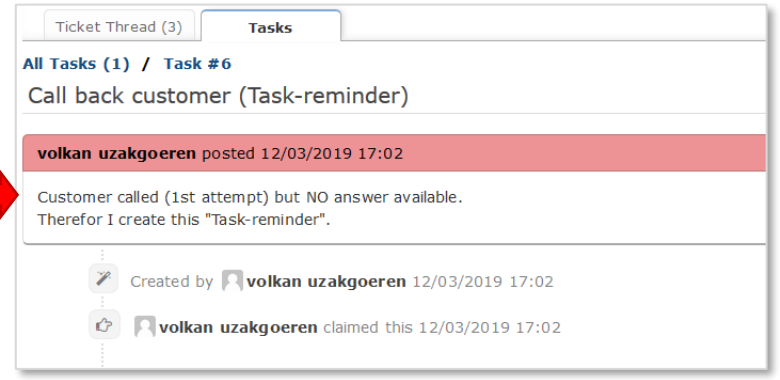

#### **3.** Change **Ticket status to "1st Call attempt Done**"

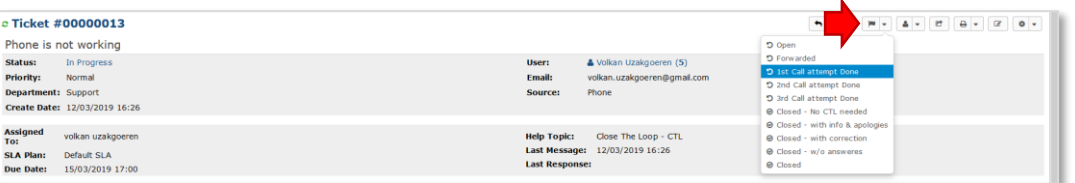

#### **4.** Give an appropriate message and **save with Open**

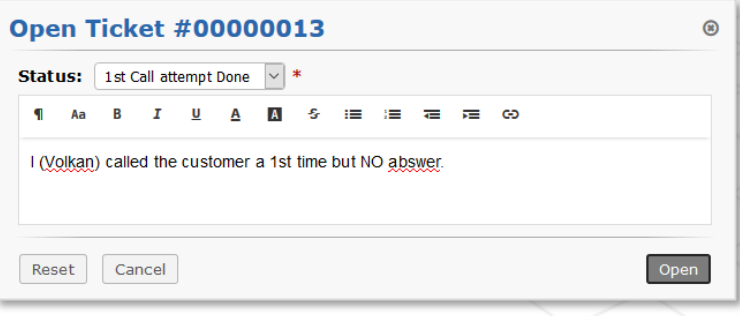

### AGENT ACTIVITIES 2nd Call attempt & new Task-reminder creation

#### **1. Check status change & message** in your Ticket history panel

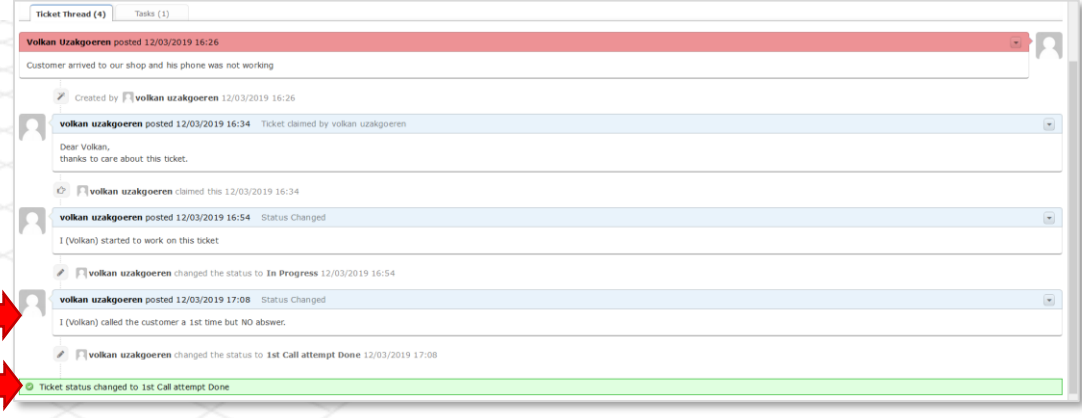

#### **4.** Open "Tasks" tab and create your Ticket Task-reminder. Select **Add New Task**

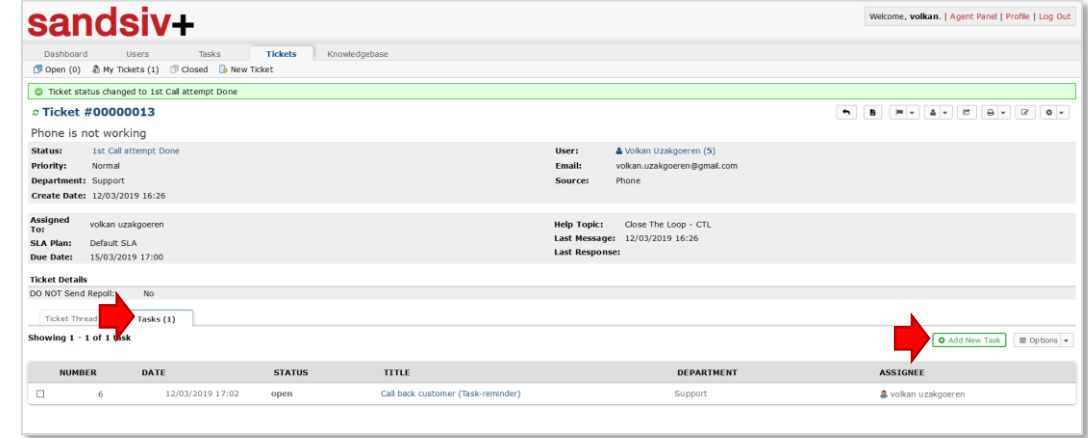

**2. Call-back the customer** (2nd Call attempt done)

**3. Answer** available => **NO**

### AGENT ACTIVITIES New Task-reminder creation & Set Ticket status to "2nd Call attempt Done"

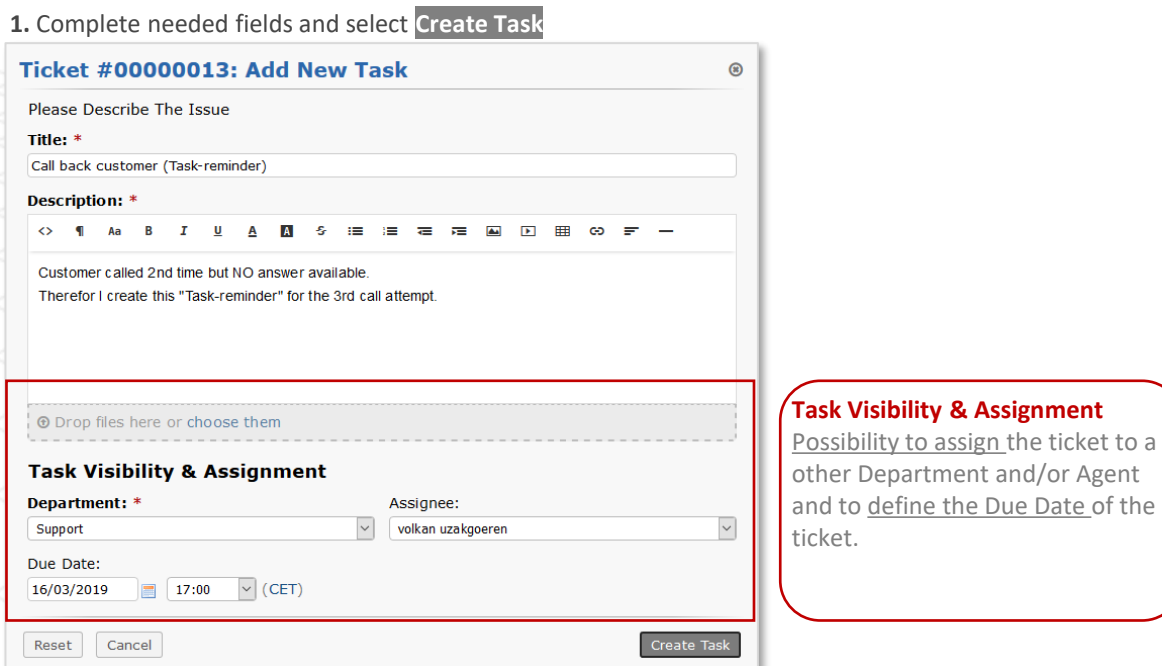

#### **2.** The new created Task appears now in the ticket "Tasks" list

Т

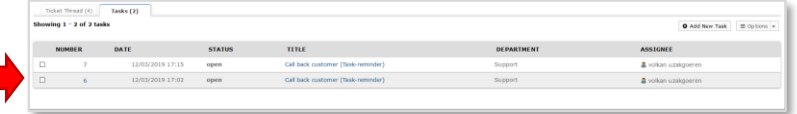

#### **3.** Change **Ticket status to "2nd Call attempt Done**"

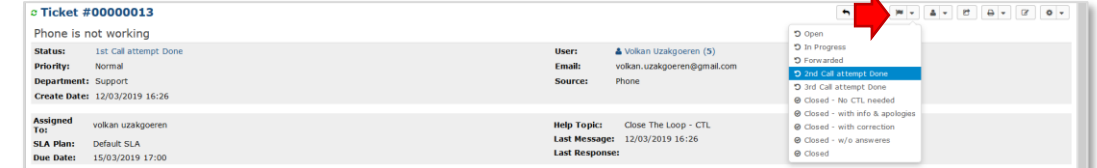

#### **4.** Give an appropriate message and **save with Open**

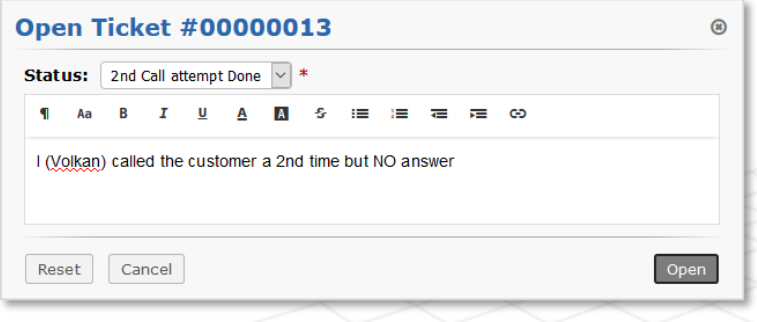

### AGENT ACTIVITIES 3rd Call attempt, Discussion with customer & Close Ticket's created Tasks

#### **1. Check status change** in your Ticket history panel

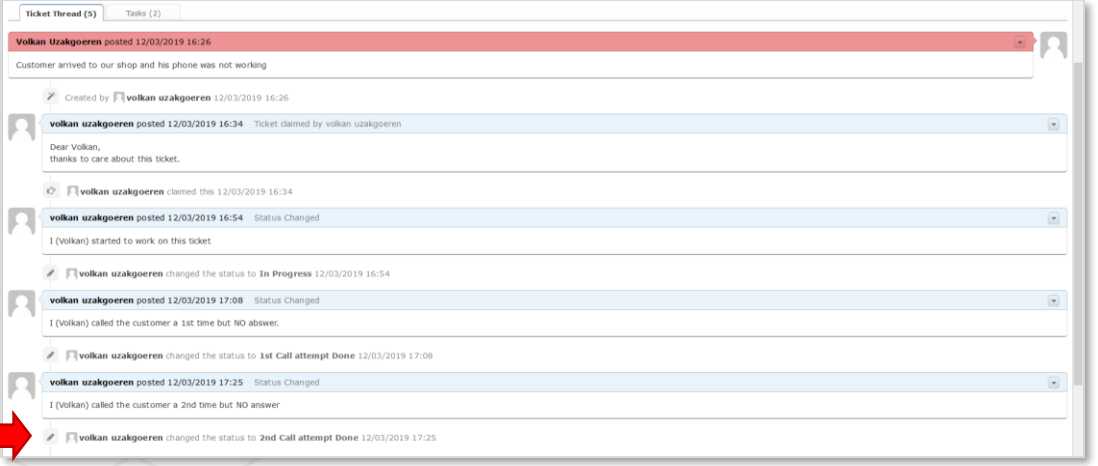

**5.** Discussion **enough => YES**

**6.** Open **Tasks tab**

**7. Select** open Tasks

**8.** Set Task's **status on Close**

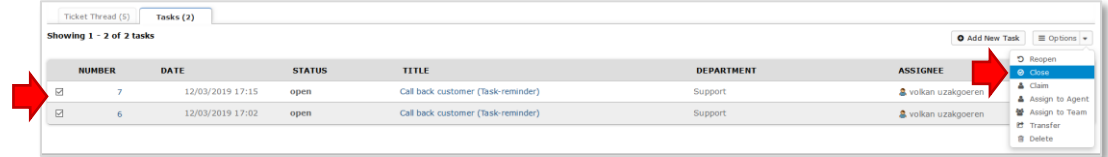

**2. Call-back the customer** (3rd Call attempt done)

**3. Answer** available => **YES**

**4 Discuss** with customer

### AGENT ACTIVITIES Close Ticket's Task-reminders & Set Ticket status to "Closed-with info & apologies"

#### **1.** Set Task's **status on Close**

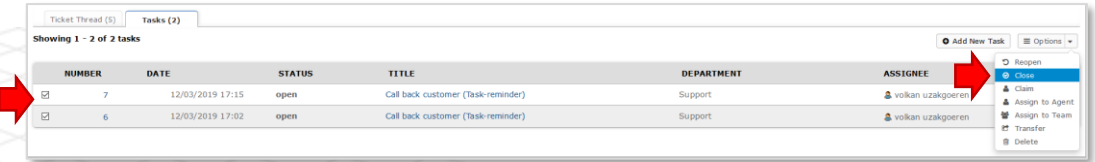

#### **2.** Give an appropriate reason for closing the Ticket's Tasks and select **Submit**

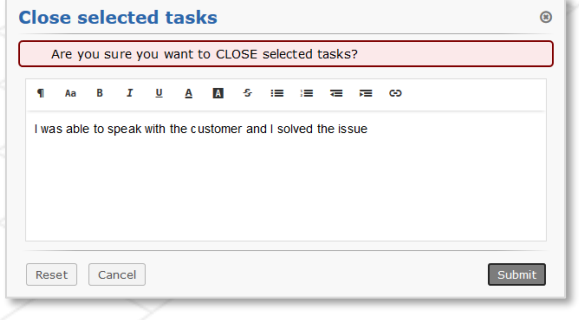

#### **3.** Ticket's Tasks Status change to "closed"

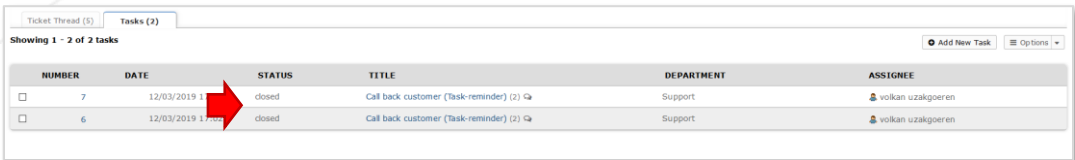

#### **4.** Change **Ticket status to "Closed – with info & apologies**"

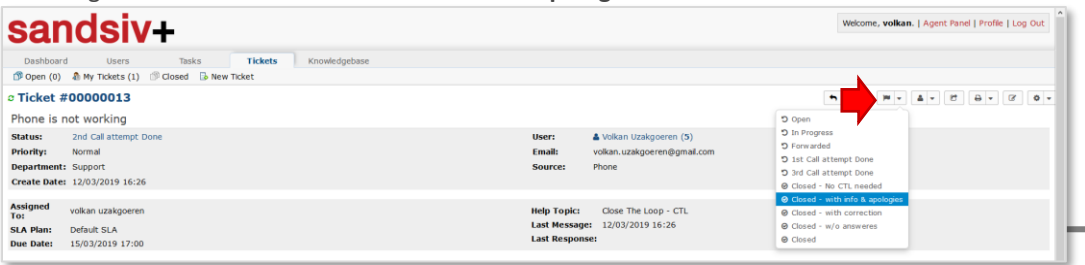

**5.** Give an appropriate last message before closing the Ticket and select **Close**

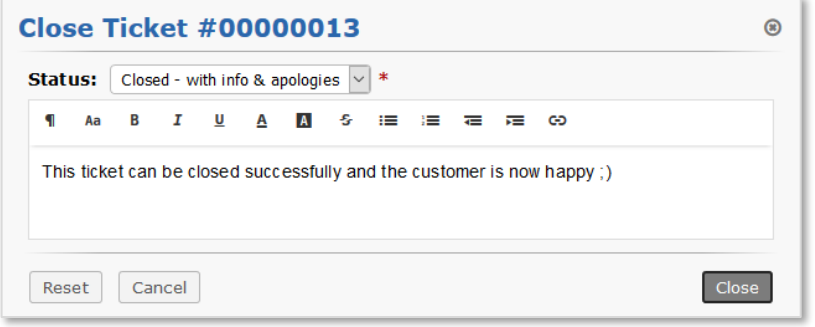

**6.** Ticket status changes and the amount in "My Tickets" decreases/disappears from your User Interface

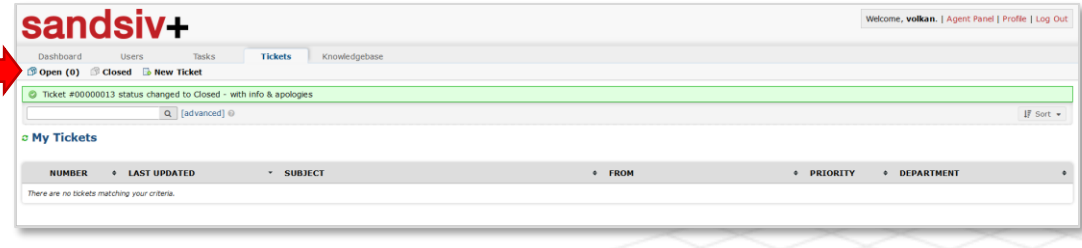

**7. Update call-back track** "info & apologies" in your **CRM system**

#### **Compliment! Your Ticket is solved and the "Tactical" TNPS Loop Process closed successfully!**

### AGENT ACTIVITIES Customers (Users) base management

#### **1.** Select **Users** and use the **Search function** to find an exact customer (user)

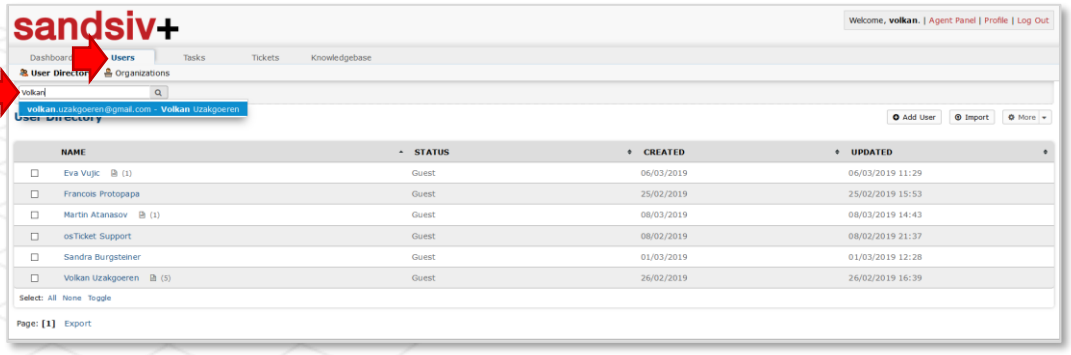

**2. By selecting** the Customer (User) name you visualize ticket's history and eventually manage open tickets for that precise Customer (User).

**Create new Ticket** button permit to open a Customer (User) ticket directly form this view.

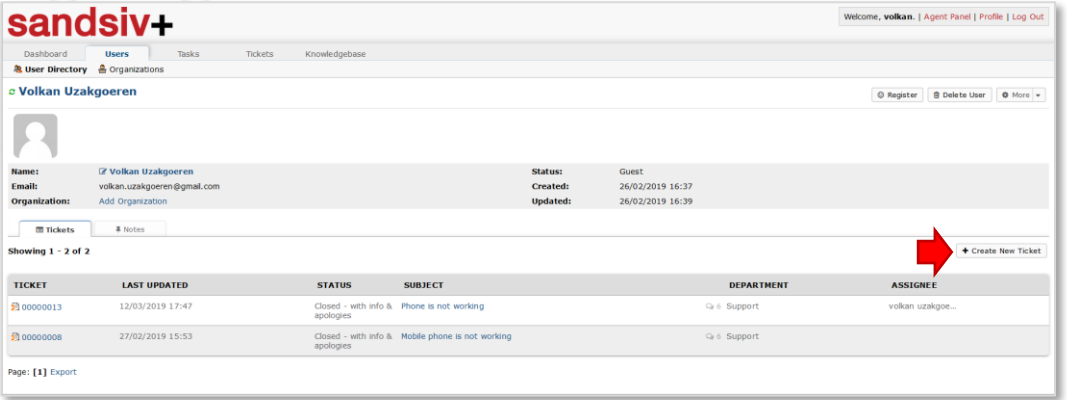

#### **3.** Select **Add User** in case you want register a new Customer (User) in your VOC ACT system

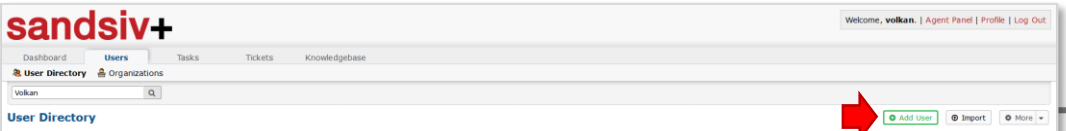

#### **4.** Enter **Customer (User) information** and select **Add User**

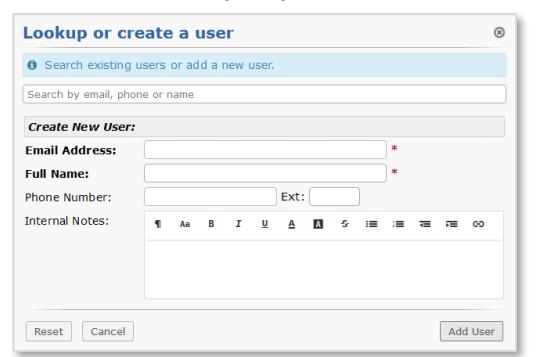

**5.** Utilise **Import** function to import a Customer (User) list in the needed format

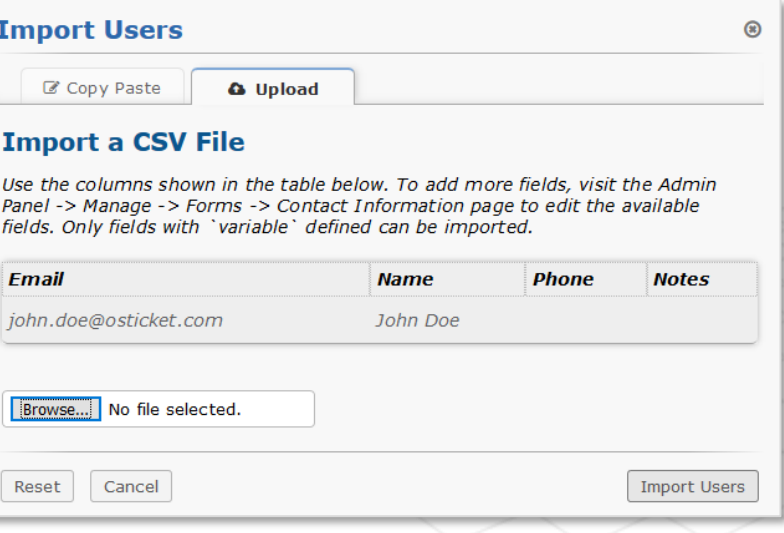

### AGENT ACTIVITIES Team/Department Ticket's overview & Advanced Ticket Search function

**1.** Select "**sandsiv+**" or "**Open(#)**" functions to visualize your organisation's open tickets which are still not assigned to an agent

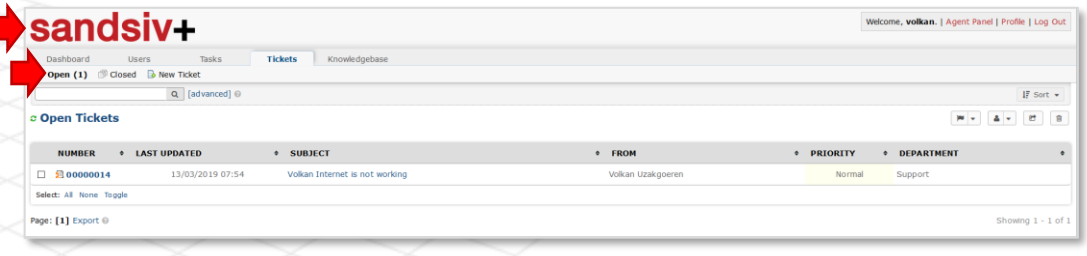

**2.** Utilise **Advanced Search** for more sophisticated ticket's search

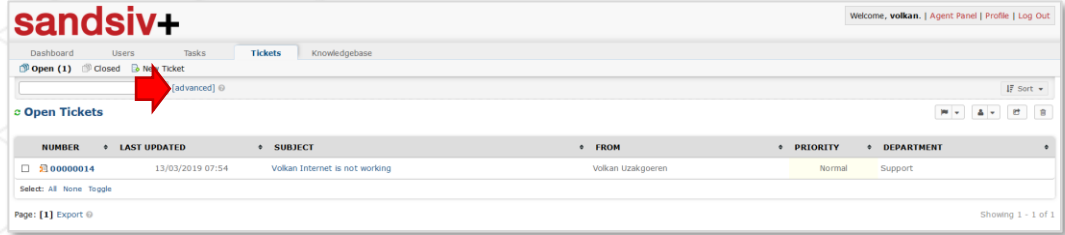

**3. Filter your ticket's search** according different rules and/or **save your search criteria** for future identical searches

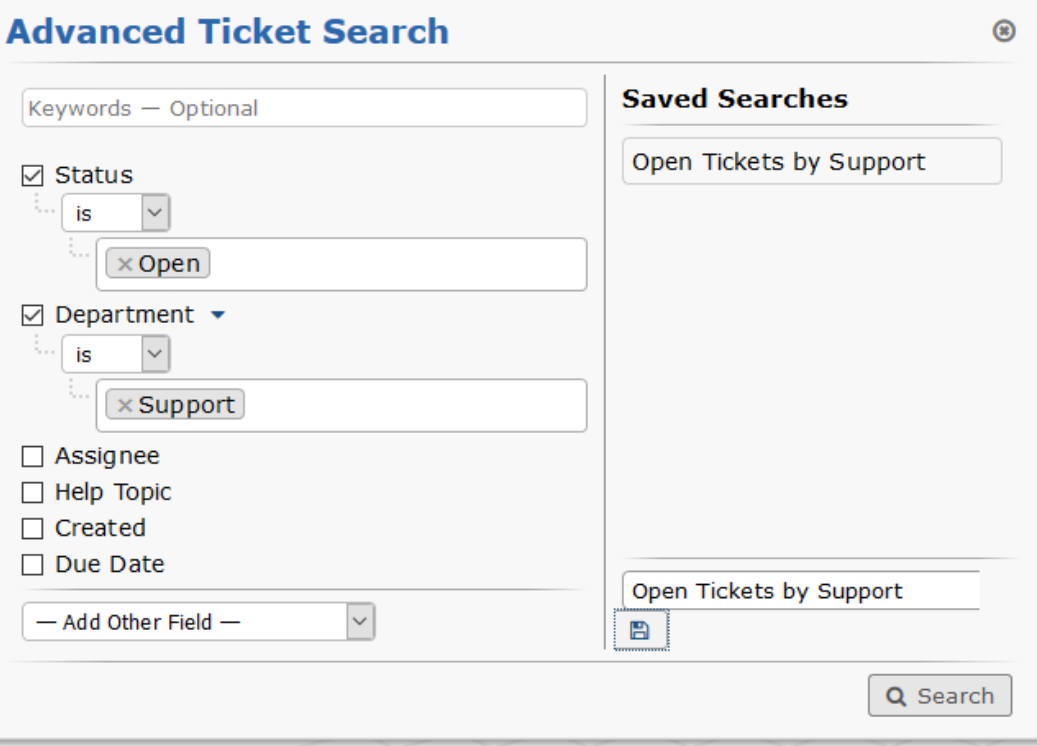

### AGENT ACTIVITIES Filtering according different hierarchy levels

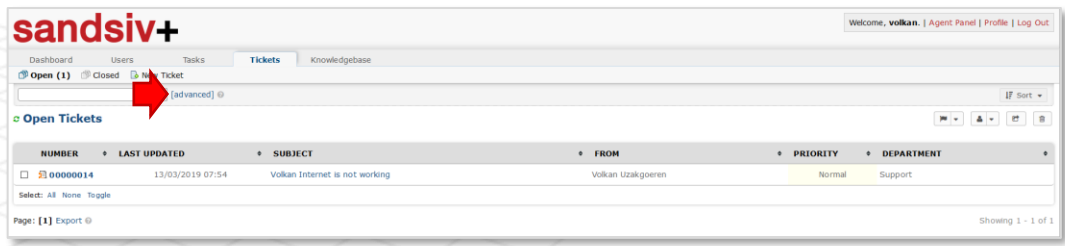

**2.** Select **–Add Other Field–** and choose for example **Ticket/Department**

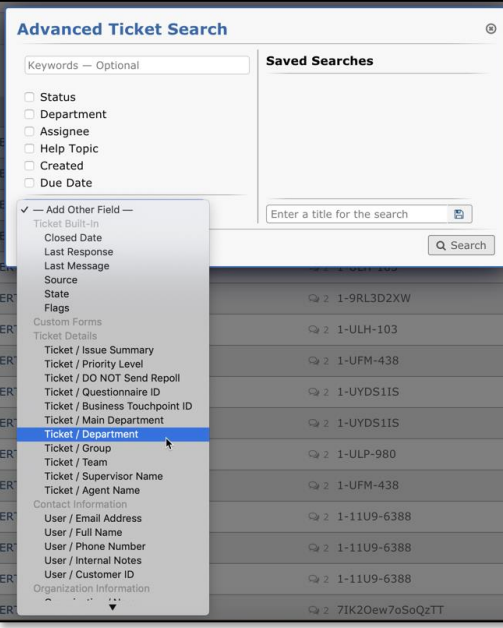

**1.** Go to **Advanced search 3. Save your search criteria** for future identical searches

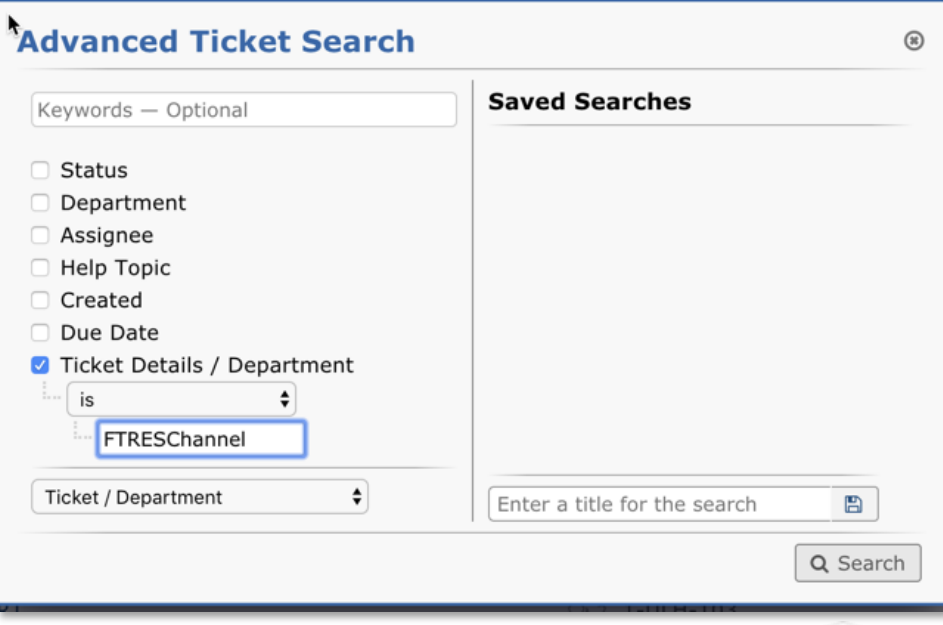

**4.** Searches are **only visible on your personal VOC ACT account** and not for other users

### AGENT ACTIVITIES Dashboard Tab/Statistic (Dashboard – Agent Directory – My Profile)

**1.** Select **Dashboard** to see all ticket's trends related to your Department or to you (Agent) **2. Select the curve(s)** you are interested for (created, closed, reopened, assigned or overdue) **3. Export** the information if needed into an Excel file

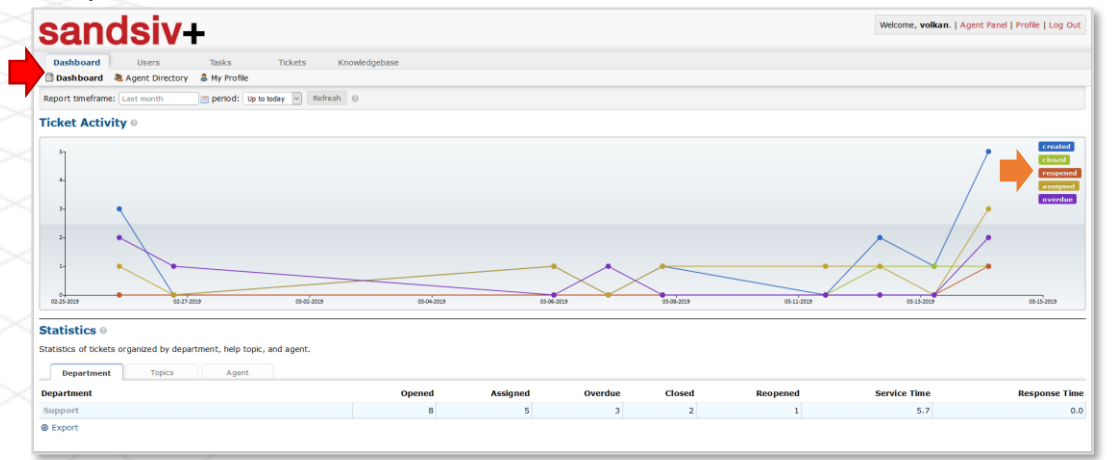

#### **4. Export** Ticket's statistic for Department, Topics or Agent

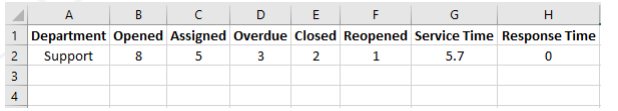

#### **5.** Utilise **Agent directory** in case you need to contact agent from other organisations

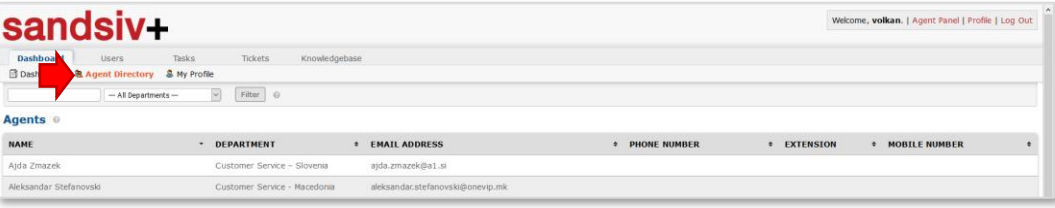

**3.** Utilise **My Profile** change personal setting concerning your account

**2.** With **Vacation mode** your name will disappear from the "Assignee" list and nobody can assign you tickets during your Vacation

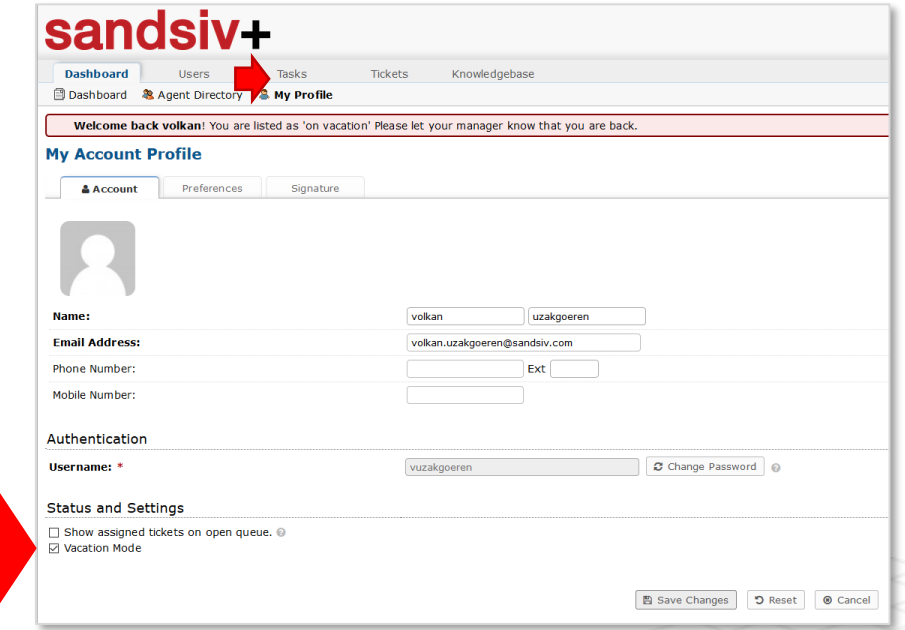

!

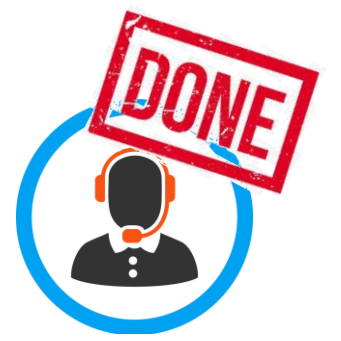

Agent and Supervisor training session completed.

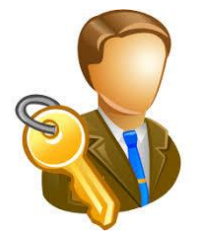

In the next document's section we present user relevant **Admin features** needed **to run** your VOC ACT instance as Admin.

## BECAUSE BEING HUMAN IS A GOOD BUSINESS

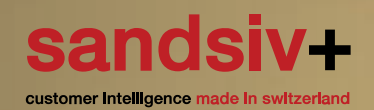